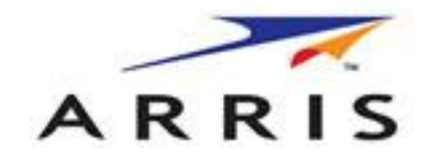

# **Touchstone® WTM552A Docsis 2.0 Wireless VoIP Modem**

**Kullanım Kılavuzu**

*© Teknotel Bilişim Ürünleri Ticaret Limited Şirketi, 2010. Bütün hakları mahfuzdur. Türkiye'de basılmıştır.*

# **İÇİNDEKİLER**

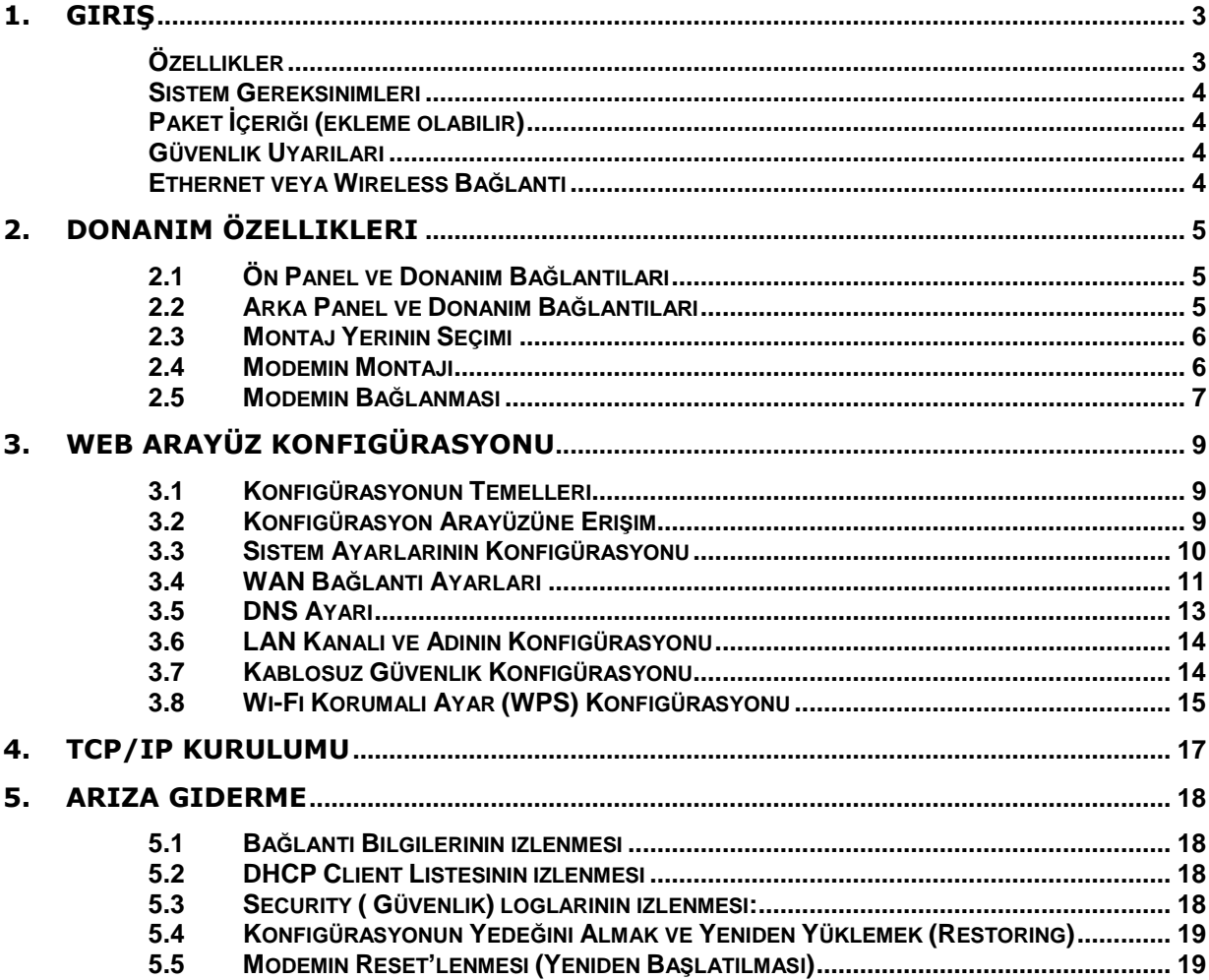

# <span id="page-2-0"></span>**1. Giriş**

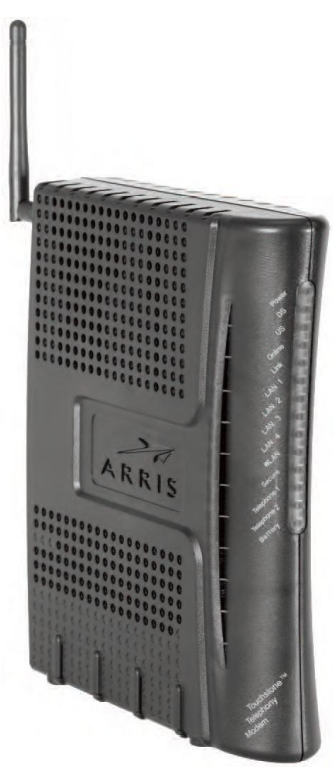

ARRIS Touchstone WTM552A/CE Voice over IP Wireless Residential Gateway (Kablosuz Yerleşik Ağ Geçidi) ile entegre edilmiş modem, dahili PacketCable 1.5 ve DOCSIS/EURODOCSIS 2.0 uyumlu spesifikasyonuyla VoIP telefon aramalarınızı doğrudan Kablo Modem Genişbant Ağ hizmetiniz üzerinden yapabilmenizi sağlar. İki standart telefon portu ile ARRIS Touchstone WTM552A/CE serisi, kullanıcının az masraflı uzun mesafeli aramalar yapabilmesini, fax gönderebilmesini ve WTM552A/CE -to-Phone, Phone-to-WTM552A/CE ve WTM552A/CE-to-WTM552A/CE gibi daha birçok gelişmiş hizmetten kolayca faydalanabilmesini sağlamaktadır. 4 portlu ağ anahtarı ve IEEE 802.11b/g kablosuz fonksiyonu ile ARRIS Touchstone WTM552A/CE serisi eviniz ve ofisinizde bir kablosuz kablo modem yerleşik ağ geçidi olarak da kullanılabilir. Verilerinizi genişbant ağa kolaylıkla yönlendirebilme yeteneği ile yerel ağınızı kablolu veya kablosuz olarak kolayca genişletebilirsiniz. ARRIS Touchstone WTM552A/CE MGCP/SIP uyumludur ve çoğu büyük VoIP Softswitch satıcısının arama yönetimi sistemi ile test edilmiştir. Donanım tabanlı Quality of Service (QoS), ses sıkıştırması (G.711, G.729A, G.723.1 vb. popüler ses CODECleri), eko iptali, dinamik geciktirme arabelleği (jitter), sessizliği bastırma ve CNG (rahat gürültü üreteci) gibi ses desteği özellikleri taşımaktadır.

# <span id="page-2-1"></span>**Özellikler**

- PacketCable 1.5 standardına uyumlu
- DOCSIS /EURODOCSIS 2.0 standardına uyumlu.
- PacketCable MGCP (Media Gateway Control Protocol) desteği
- SIP (Session Initiation Protocol) uyumlu
- Auto-negotiation MDIX özellikli 10/100Base Ethernet için 4 standart RJ-45 bağlayıcı
- İki adet RJ11 Foreign Exchange Station (FXS) portu
- QoS desteği
- MSO SNMPv3 uzaktan ağ yönetimi
- DOCSIS 1.0/1.1/2.0 MIB sağlar
- Eşzamanlı ses ve veri iletişimini destekler
- Yankı bastırma
- Voice Active Detection (VAD)
- Comfort Noise Generation (CNG)
- Web Tarayıcı Yönetimi (Ağ durumunun otomatik tespiti)
- MiniPCI ile dahili IEEE802.11g modülü

# <span id="page-3-0"></span>**Sistem Gereksinimleri**

- IBM uyumlu, Macintosh veya diğer TCP/IP protokolünü destekleyen terminaller
- 10/100Base-TX Ethernet bağlantısını veya kablosuz bağlantıyı destekleyen bir PC
- Bölgenizdeki kablo işletmecinizden alınmış kablo internet hizmeti

# <span id="page-3-1"></span>**Paket İçeriği**

- 1 x Touchstone WTM552A/CE Modem
- 1 x 2 dBi Anten
- 1 x RJ-45 CAT5 Kablo
- 1 x CD-ROM (İngilizce Kullanım Kılavuzu)
- 1 x Türkçe Kullanım Kılavuzu

Eğer yukarıdakilerden herhangi biri kayıp veya hasarlı ise lütfen satıcınıza başvurunuz.

# <span id="page-3-2"></span>**Güvenlik Uyarıları**

Donanımınızı kurarken ve kullanırken, güvenliğiniz için aşağıdaki önlemlere dikkat edin. Bu önlemlere dikkat edilmemesi ciddi kişisel hasarlara veya ekipmanınızda hasara yol açabilir.

- Cihaz üzerine hiçbir nesne koymayın veya dar bir yere girmesi için zorlamayın.
- Cihazın dış yüzeyindeki deliklerden hiçbir tür nesne sokmaya kalkışmayın. Tehlikeli voltajlar bulunabilir. İletken yabancı nesneler kısa devre oluşturabilir ve yangına, elektrik çarpmasına veya cihazda hasara neden olabilir.
- Yıldırım tehlikesinde, güç kablosunu ve koaksiyel kabloyu modemden çıkararak cihazda oluşabilecek hasarı önleyin.

# <span id="page-3-3"></span>**Ethernet veya Wireless Bağlantı**

Bilgisayarınızı (veya diğer cihazları) modeme bağlamanın iki yolu vardır. Aşağıda açıklananlar sizin için hangi yolun daha iyi olduğunu açıklar:

# **Kablolu Bağlantı**

Ethernet, iki veya daha fazla sayıdaki bilgisayarı Yerel Alan Ağına (Local Area Network - LAN) bağlamak için kullanılan standart bir yöntemdir. Eğer bilgisayarınıza monte edilmiş bir

Ethernet donanımı varsa Ethernet bağlantısını kullanabilirsiniz.

Not: Dörtten fazla bilgisayarı Ethernet portları üzerinden WTM552A/CE'ye bağlamak için bir Ethernet hub'ına (bilgisayar satıcılarında bulunur) ihtiyacınız vardır. Modem paketinin içinde 1.9 metre uzunluğunda bir Ethernet kablosu (konnektörler, geniş boyutlu telefon konnektörleri görünümündedir) bulunur; daha fazla Ethernet kablosuna ihtiyacınız olursa bunları da bir bilgisayar satıcısından temin edebilirsiniz. Eğer modemi bir çapraz-bağlantı (cross-over) anahtarı üzerinden bir bilgisayara veya Ethernet hub'ına direkt olarak bağlıyorsanız CAT5 düz kablosuna ihtiyacınız olacaktır. Eğer modemi bir hub/switch'e çapraz-bağlantı anahtarı kullanmadan bağlıyorsanız Kategori 5 (CAT5) çapraz kablosuna gerek duyarsınız.

#### **Kablosuz Bağlantı**

802.11 wireless LAN standartı, bir veya daha fazla sayıdaki bilgisayarın kablosuz (radyo) sinyali kullanarak WTM552A/CE'ye erişim sağlamasına olanak tanır.

#### **Kablolu ve Kablosuz (Aynı anda)**

Eğer iki veya daha fazla bilgisayarınız varsa dört cihaza kadar Etherneti ve diğerleri için de kablosuzu kullanabilirsiniz. Beş veya daha fazla bilgisayarı kablolu olarak bağlamak için bir hub/switch bağlantısına ihtiyacınız vardır.

# <span id="page-4-0"></span>**2. Donanım Özellikleri**

<span id="page-4-1"></span>**Ön Panel**

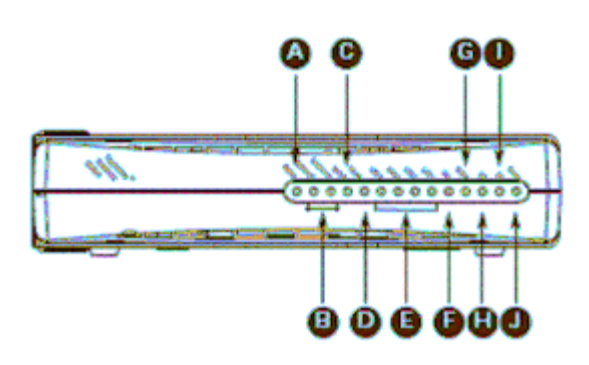

- *A. Battery: (yalnızca WTM552AG) batarya durumunu gösterir.*
- B. Telephone 1/2: Her bir telefon hattının durumunu gösterir.
- C. Secure: Wireless Protected Setup'ın (WPS) aktif olduğunu gösterir.
- D. WLAN: Wireless LAN'ın durumunu gösterir.
- E. LAN 1–4: Her bir Ethernet portunun durumunu gösterir.

F. Link: Telephony Modem ve bilgisayarlar arasındaki Ethernet veya wireless bağlanırlığını gösterir.

- G. Online: İnternet veri iletişimi durumunu gösterir.
- H. US: Upstream (yukarı yönde) bağlanırlığı gösterir.
- I. DS: Downstream (aşağı yönde) bağlanırlığı gösterir.
- J. Power: Üniteye AC gücün gelip gelmediğini gösterir.

# <span id="page-4-2"></span>**Arka Panel ve Donanım Bağlantıları**

Bu bölüm modeminizin bağlantı adımlarını tanımlamaktadır.

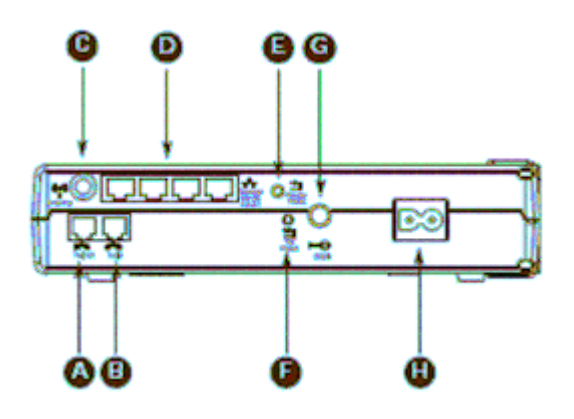

- A. Tel 1: birinci telefon hattının konnektörü.
- B. Tel 2: ikinci telefon hattının konnektörü.
- C. Anten: Wireless anten konnektörü.
- D. Ethernet: bir bilgisayar LAN portu ile kullanım için.

E. Router Reset butonu: Telefon servisini etkilemeden Etherneti ve wireless portlarını yeniden başlatır.

F. TM Reset butonu: Modeme tekrar enerji vermişsiniz gibi modemi yeniden başlatır. Butona basmak için sivri uçlu metal olmayan bir nesne kullanın.

- G. Cable: koaksiyel kablo konnektörü.
- H. Power: Güç kablosu konektörü

# <span id="page-5-0"></span>**Montaj Yerinin Seçimi**

Modeminizi monte etmek amacıyla seçeceğiniz yer üzerinde birçok faktör etkili olur. Seçim yerinizi etkileyen unsurlar aşağıda sıralanmıştır.

- Yakında bir AC priz bulunuyor mu? En iyi sonucu almak için prize uzatma kablosuy**l**a bağlantı yapılmamalı bu nedenle Modeme yakın bir yerde priz bulunmalıdır.
- Bir kablo jakı var mı? En iyi sonucu almak için, jak ve kablo arasındaki ayırıcı (splitter) sayısını en aza indirin. Her bir ayırıcı, modeme giden sinyali düşürür. Çok sayıdaki ayırıcı İnternet bağlantısını yavaşlatır ve hatta telefon servisinizi bile etkileyebilir.
- Modemin bulunduğu yerden telefonlara kolayca kablo çekebiliyor musunuz?
- Eğer Ethernet portlarına cihaz bağlıyorsanız, modemin bulunduğu yerden bu cihazlara kolayca kablo çekebiliyor musunuz?
- Eğer modemi bir duvar üzerine monte etmek istiyorsanız bu duvar güvenli montajı sağlayacak şekilde sağlam mı? En iyi sonucu almak için modem rutubetsiz bir duvar üzerine monte etmek için dübellerden en azından birisinin vidayı sıkıca kavradığından ve modemi taşıdığından emin olun.
- Eğer modemi masa üstüne monte etmek istiyorsanız, masanın her iki tarafında da havalandırmayı sağlayacak yeterli boşluk var mıdır? Havalandırmanın sağlanamaması aşırı ısınmaya neden olur.
- Wireless cihazlarınız birbirine ne kadar yakın? Modem wireless bağlantı menzili tipik olarak 100–200 feet'tir (30 - 65 metredir). Aşağıda tanımlanan bazı faktörler bağlantı menzilini etkileyebilir.

# **Menzili artıran faktörler:**

- Anteni cihazların üzerinde yükseltmek veya cihazları yüksekte kurmak [örneğin, Modemi çok katlı yerleşim alanların üst katına yerleştirmek veya satın alacağınız çok yönlü (omnidirectional) anten kullanmak]
- Satın alacağınız tek yönlü (directional) anten kullanmak (diğer yönlerde menzili azaltırken tek bir yönde menzili artırır)
- Bir köprü (WDS) ağında kablosuz hub'lar eklemek

# **Menzili azaltan faktörler:**

- Anteni cihazlardan daha alçak seviyeye yerleştirmek (örneğin, Telephony Modemi bir bodrum katına kurmak)
- Anteni yerinden çıkarmak
- Modem ile diğer cihazlar arasında beton duvar veya metal aksam bulunması
- Modem ile diğer cihazlar arasında büyük boyutlu metal uygulamalar, metal kabinetler bulunması
- İnterferans (karışma, parazit) ve RF gürültü (2.4GHz kablosuz telefonlar, mikrodalga fırınlar veya diğer kablosuz ağlar

#### <span id="page-5-1"></span>**Modemin Montajı**

Modemi duvara monte edebilir veya masaüstüne yerleştirebilirsiniz. Duvara montaj uygulamalarında modemi göstergeleri yukarı (dik) veya yana (yatay) bakacak şekilde monte edebilirsiniz.

# **Araç gereçler**

Duvara montaj uygulamalarında montaja başlamadan önce aşağıdaki araç gereçlerin hazır olduğundan emin olunuz:

- Beton duvara montaj için: iki adet 1/4" (6mm) dübel ve 1/4" (6mm) matkap ucu (paket içinde verilmemiştir)
- Ahşap üzerine montaj için: iki adet #6 x 1.5" (38.1 mm) vida (paket içinde verilmemiştir)

- Tornavida (kullanacağınız vidalara uygun)
- Duvara montaj şablonu (paketin içinde verilmiştir)
- Saydam bant (şablonu geçici olarak duvara tutturmak için)

# **Duvara montaj talimatları**

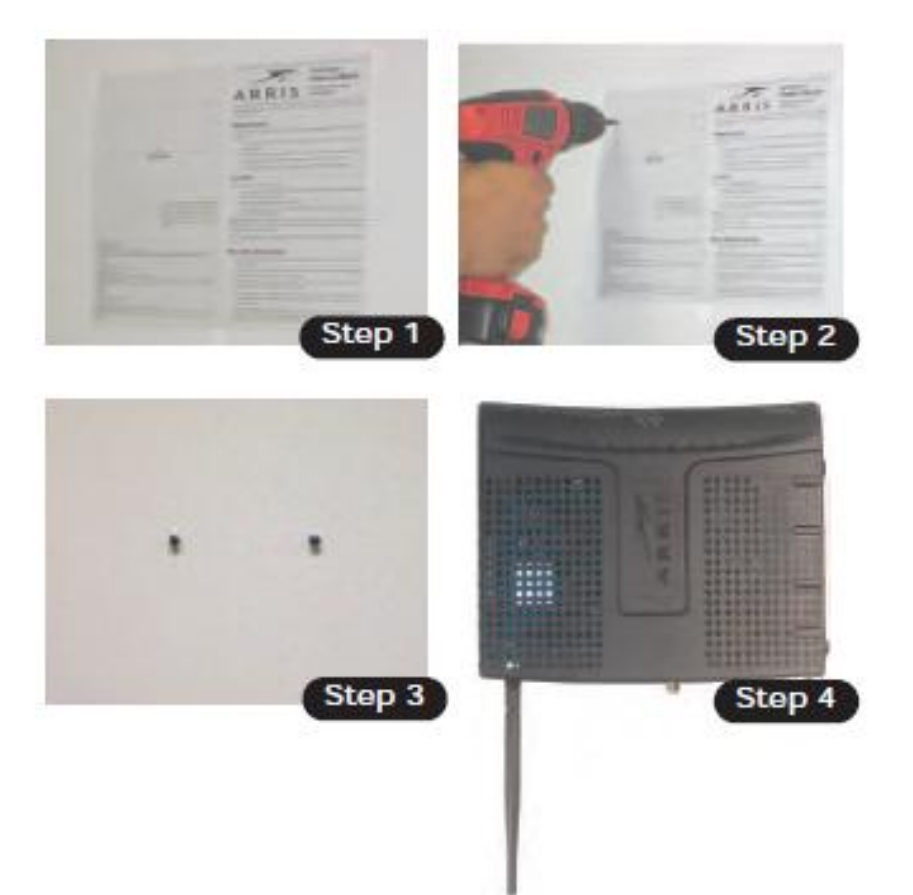

- 1. Modemi monte etmek istediğiniz yüzeyin üzerine dikkatlice yerleştirn ve saydam bant ile tutturun.
- 2. Şablondaki delikleri matkap ile delin ve şablonu kaldırın.
- 3. Dübelleri takın, vidaları duvar ile vida başı arasında 1/8‖ (3 mm) boşluk kalacak şekilde dübellere geçirin. Dübel kullanmıyorsanız sadece vidaları takın.
- 4. Modemi, göstergeleri yukarı veya sağa bakacak şekilde vidaların üzerine oturtun. Modemin gövdesini vidaların üzerinde deliğin dar kısmına oturuncaya kadar hafifçe aşağı kaydırın.
- 5. "Modemin Bağlanması" kısmı ile devam edin.

# **Masaüstüne yerleştirme talimatları**

Modemi aşağıda tarif edildiği şekilde yerleştirin:

- Çevresinde hava akımının rahatça dolaşacağı şekilde
- Çevredeki en yakın duvara modemin arka tarafının bakmasını sağlayacak şekilde
- Kazara çarpıldığında veya modemin sağa sola kayması durumunda aşağı düşmeyecek şekilde
- ―Modemin Bağlanması‖ kısmı ile devam edin.

# <span id="page-6-0"></span>**Modemin Bağlanması**

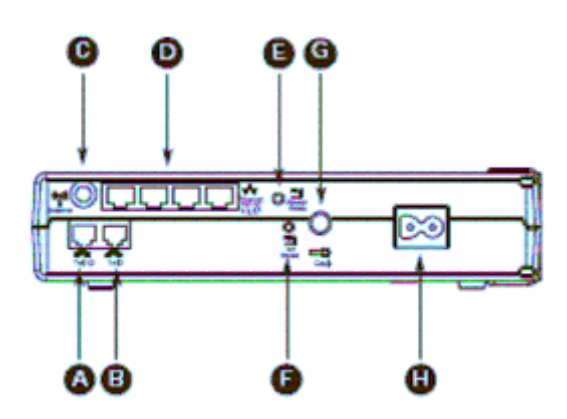

UYARI: Modemin evdeki mevcut telefon tesisatına bağlanması yalnızca profesyonel montaj elemanı tarafından yapılmalıdır. Önceki telefon servis sağlayıcısına ait fiziksel bağlantılar sökülmeli ve tesisat kontrol edilmelidir; tesisat üzerinde herhangi bir voltaj olmamalıdır. Yalnızca telefon servisinin kesilmesi yeterli değildir. Bunlara uyulmaması sonucundaki hatalar servis kaybına yol açabilir ve/veya modeme kalıcı hasar verebilir.

- 1. Anteni modemin arkasındaki Anten konektörüne takın (C). Yalnızca elle sıkılayın. Mümkünse anteni düz ve yukarı şekilde çevirin.
- 2. Koaks kablonun bir ucunu kablo çıkışına veya ayırıcıya takın, diğer ucunu modemin kablo konnektörüne takın (G). Bağlantıları önce elle sıkılayın sonra da anahtar ile 1/8 oranında sıkın. Not: En iyi performansı elde etmek için yüksek kaliteli koaks kablo kullanın ve kablo jakı ile Modem arasındaki ayırıcı sayısını azaltın.
- 3. Güç kablosunun bir ucunu Modemin arkasındaki Power konnektörüne takın (H) ve güç kablosunun fişini uygun bir AC prize takın. Modemin ön yüzündeki Güç lambası aydınlanır ve bir kez yanıp söner. Eğer Güç lambası yanmazsa "Arıza Giderme" bölümüne bakın.
- 4. Ethernet kablosunun bir ucunu modemin arkasındaki Ethernet portlarından birisine bağlayın (D) ve diğer ucunu ise bilgisayar, hub veya geniş bant router üzerindeki Ethernet portuna bağlayın. Not: Eğer bir bilgisayara bağlantı yapıyorsanız modem paketinin içinde verilen Ethernet kablosunu kullanın.
- 5. Telefon kablosunun bir ucunu modemin arkasındaki telefon portuna bağlayın (A veya B). Diğer ucunu ise telefona bağlayın.

# <span id="page-8-0"></span>**3. Web Arayüz Konfigürasyonu**

WTM552A, sizin bir kablosuz bağlantıyla internete derhal erisiminize olanak tanıyan ve ilk değer konfigürasyonu fabrikada yapılmıs olan bir konfigürasyonla size ulastırılmıstır. Bilgisayarınız 802.11b/g kablosuz LAN kartı ile donatılmıs ise WTM552A kablosuz ayarlarını yapmak isteyebilirsiniz.

ARRIS size en azından, güvenlik ayarlarınızı yapmanızı tavsiye eder.

# **Gereksinimler**

- Ethernet baglantısının konfigürasyonunu yapmadan önce aşağıdakilere sahip oldugunuzdan emin olunuz.
- Aşağıdakileri bulunduran bir bilgisayar:
	- Ethernet arayüzü veya kablosuz arayüzü
	- Eğer Ethernet arayüzü (sağlanmıstır) kullanılacaksa Ethernet kablosu
- Web tarayıcı

# <span id="page-8-1"></span>**Konfigürasyonun Temelleri**

WTM552A, kablosuz ayarlarının konfigürasyonu için web-tabanlı bir arayüz kullanır. Aşağıdaki

ekran çesitli arayüz bileşenlerini (komponentlerini) göstermektedir.

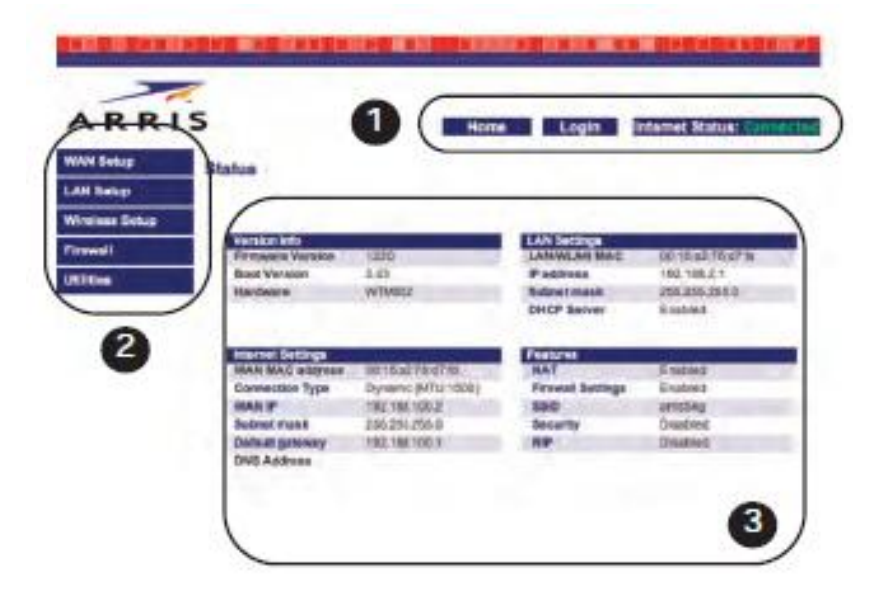

- **1. Erişim çubuğu**: WTM552A baglantı durumunu gösterir ve aşağıdaki linkleri sağlar:
- Home Herhangi bir ekrandan durum sayfasına (yanda gösterilmistir) geri döner.
- Help O anki ekran için yardım olanaklarını görüntüler.
- Login/Logout Durum ekranının dısındaki diğer ekranlara erişim sağlar.

**2. Navigasyon menüsü:** İlgili alt-menüyü ekrana getirmek için listedeki herhangi bir madde seçilir. Alt-menü maddelerinin seçimi ilgili ekranı görüntüler. Eğer bağlı değilseniz devam etmeden önce WTM552A baglantı ekranını görüntüye getirir.

**3. Ekran alanı:** Konfigürasyon bilgileri bu alan içerisinde girilir veya görüntülenir.

Ekranın amacını açıklamak veya ekrandaki bir maddeyi açıklamak için **?** linki kullanılabilir.

# <span id="page-8-2"></span>**Konfigürasyon Arayüzüne Erişim**

Konfigürasyon arayüzüne erismek için aşağıdaki adımları uygulayın. Bunun için WTM552A'yi

―Modemin Kurulumu ve Bağlantısı‖ bölümünde tanımlandıgı gibi ayarlamış olmanız gerekir. **1.** Wireless LAN Arris54g (bu, modemin fabrikada tanımlanmış ilk değer

SSID'sidir) ‗ye bağlanmak için işletim sisteminizin baglantı özelliğini kullanın.

**2.** Web tarayıcınızda durum ekranını görüntülemek için http://192.168.2.1/ sayfasını açın:

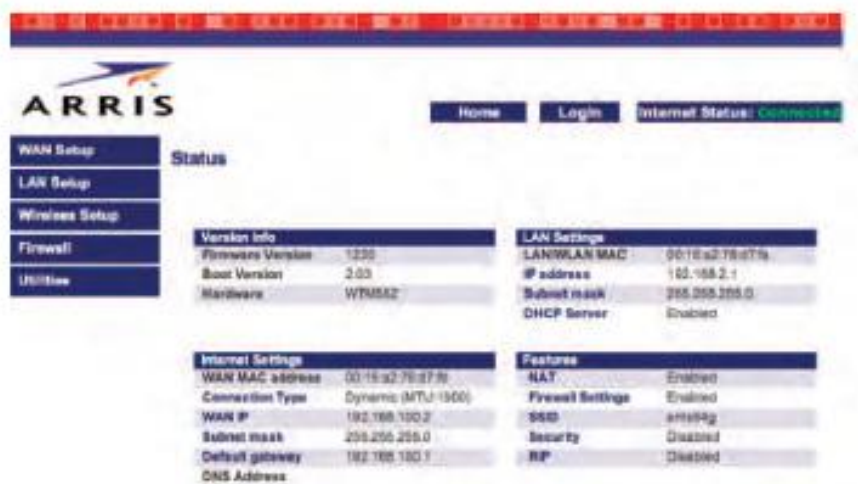

**3.** Erişim çubuğunda Bağlantı oturumlarını görüntülemek için Login linkini tıklayın.

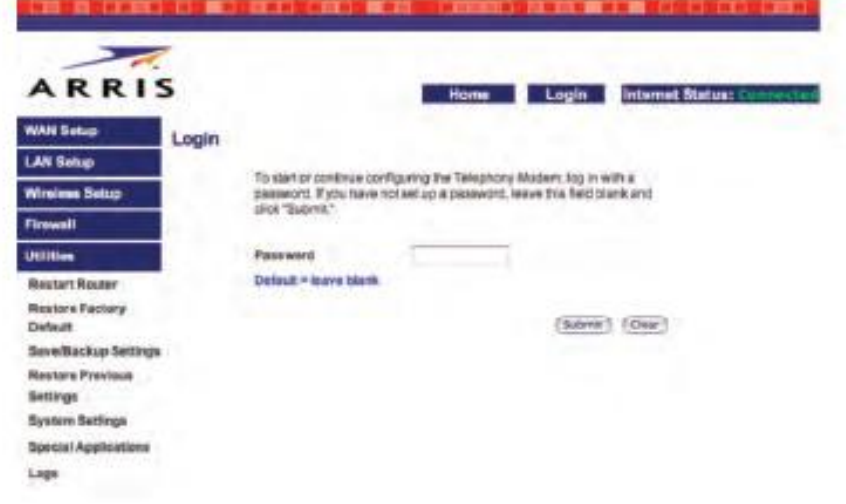

**Not:** Modem size şifre atanmadan gönderilmişitir. İlk defa bağlantı kurduğunuzda Password (Sifre) alanını boş bırakın.

**4.** Durum ekranına geri dönmek için Submit butonunu tıklayın.

Not: Erişim çubuğu şimdi Login (Bağlan) yerine Logout (bağlantıdan çık) göstermelidir.

**5.** "Sistem Ayarlarının Konfigürasyonu" bölümü ile devam edin.

#### <span id="page-9-0"></span>**Sistem Ayarlarının Konfigürasyonu**

**1.** Utilities menüsünü açmak için Utilities linkini (Navigasyon menüsünün altında) tıklayın ve sonra Sistem Ayarları ekranına erişmek için Sistem Ayarlarını tıklayın:

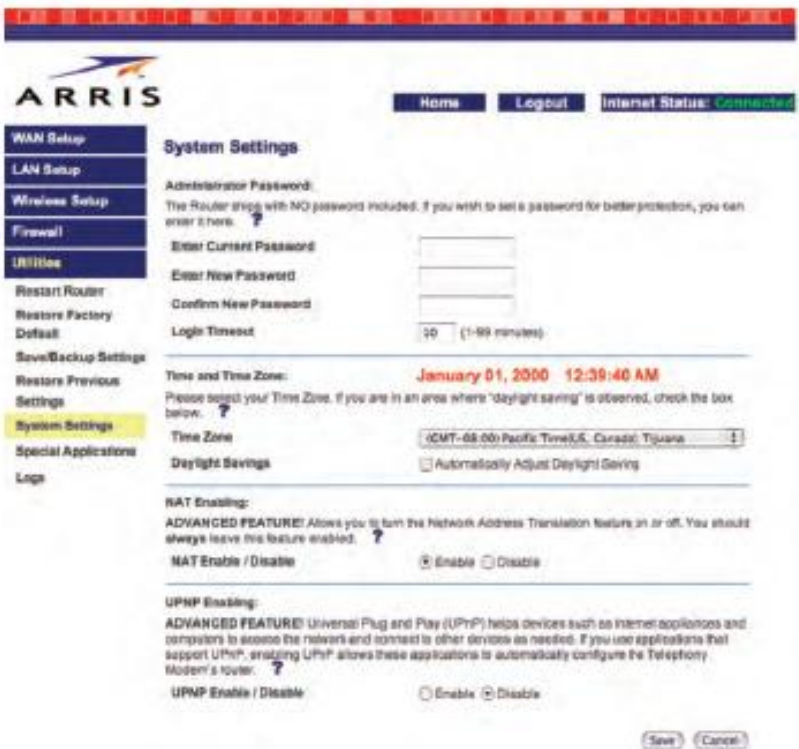

**2.** Değişiklikleri aşağıda açıklandığı şekilde yapın:

• Enter Current Password: Eğer bir şifre olusturmuşsanız ve bu ekran üzerindeki ayarları değiştirmek istiyorsanız şifreyi bu alana giriniz.

• Enter New Password: Başkalarının tahmin edemeyecegini düşünerek oluşturmuş olduğunuz şifreyi giriniz.

• Confirm new Password: Aynı şifreyi tekrar giriniz.

• Time Zone: Bulunduğunuz yer için doğru zaman dilimini seçiniz. Modem kendi dahili saatini ayarlamak için Internet zaman sunucusunu kullanır.

**3.** Sayfanın altına doğru ilerleyin ve Save (Kaydet) butonunu tıklayın. Eğer tekrar bağlanmanız istenirse yeni şifrenizi girin ve Submit butonunu tıklayın.

4. "WAN Bağlantı Ayarları" bölümü ile devam.

#### <span id="page-10-0"></span>**WAN Bağlantı Ayarları**

WAN baglantısının ayarını yapmak için aşağıdaki adımları uygulayın.

**1.** Navigasyon menüsündeki WAN Setup linkini tıklayın, ardından Connection Type'ı (Baglantı Tipi) tıklayın.

*Connection Type ekranı görüntülenir:*

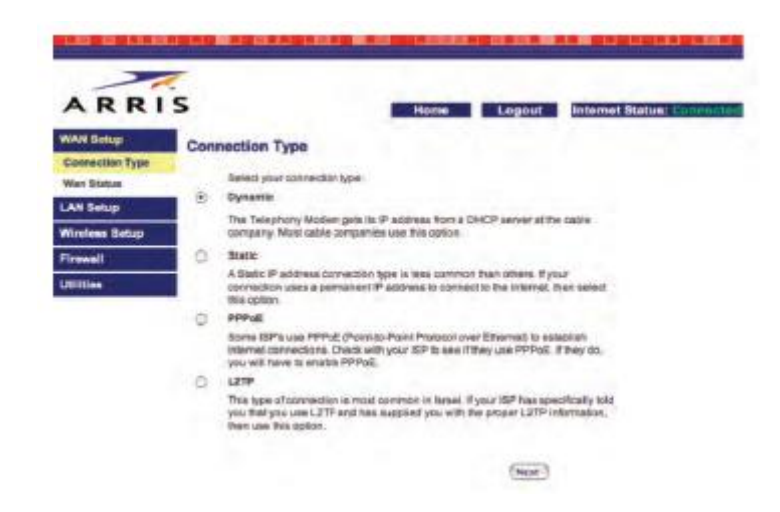

**2.** Bağlantı Tipi ekranında doğru bağlantı tipini seçin. Çoğu kablo operatörü Dinamik bağlantı tipini tercih eder. Eğer kablo operatörünüz farklı bir bağlantı tipi tercih

ediyorsa seçilecek doğru bağlantı tipini ve gerekli diğer bilgileri göreceğiniz bir bilgi sayfasının elinizde bulunması gerekir.

**3.** Ekranın altındaki Next (İleri) butonunu tıklayın (Next butonunu görmek için tarayıcıda ilerlemek gerekebilir). Modem, bağlantı tipiniz için diğer ayarları gösteren bir ekran görüntüler. Bağlantı tipiniz için uygun linki seçiniz:

- Dynamic
- Static
- PPPoE
- $\bullet$  L<sub>2</sub>TP

#### **Dinamik**

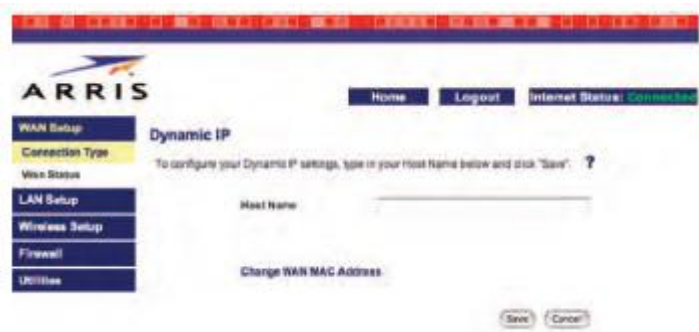

a. İstediğiniz herhangi bir isim ile Host Name alanını doldurun.

b. Eğer bilgisayarınızın MAC adresini klonlamak (eslemek) istiyorsanız "Change WAN MAC Address" linkini tıklayın ve "MAC Adresinin Ayarlanması" bölümü ile devam edin.

c. Save (Kaydet) butonunu tıklayın.

d. "LAN Kanalı ve Adının Konfigürasyonu" bölümü ile devam edin.

#### **Statik**

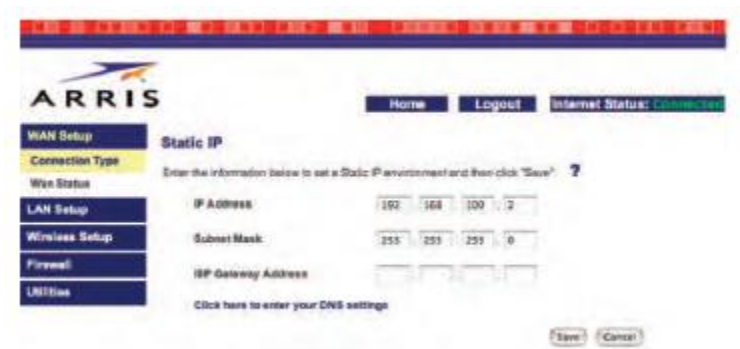

a. Kablo operatörünüz tarafından sağlanmış olan bilgiler doğrultusunda IP Adres, Subnet Mask ve ISP Gateway adres alanlarını doldurun.

b. DNS ayarlarını girmenize gerek duyarsanız linki tıklayın ve "DNS Ayarı" bölümü ile devam edin.

c. Save (Kaydet) butonunu tıklayın.

d. "LAN Kanalı ve Adının Konfigürasyonu" bölümü ile devam edin.

#### **PPPoE**

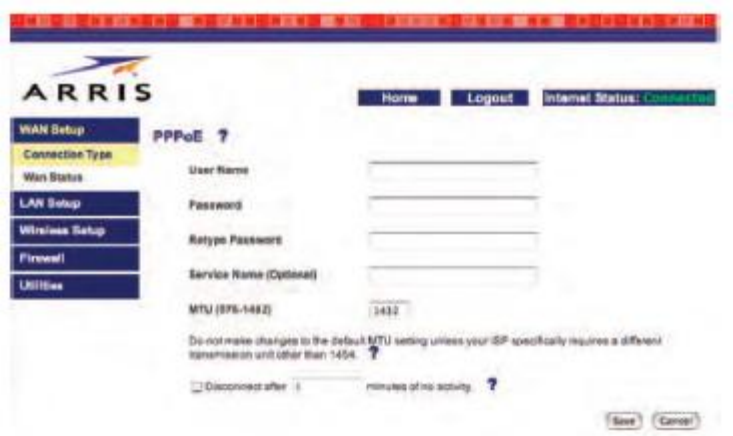

a. Kablo operatörünüz tarafından sağlanmış olan bilgiler doğrultusunda User Name(Kullanıcı Adı) ve Password (Sifre) alanlarını doldurun. Retype Password (Şifreyi Yeniden Girin) alanına sifrenizi ikinci defa giriniz.

b. MTU boyutunu degistirmek veya Servis Adını girmek ihtiyacı duyarsanız kablo operatörünüz tarafından verilmis olan bilgiyi giriniz.

c. Save (Kaydet) butonunu tıklayın.

d. "LAN Kanalı ve Adının Konfigürasyonu" bölümü ile devam edin.

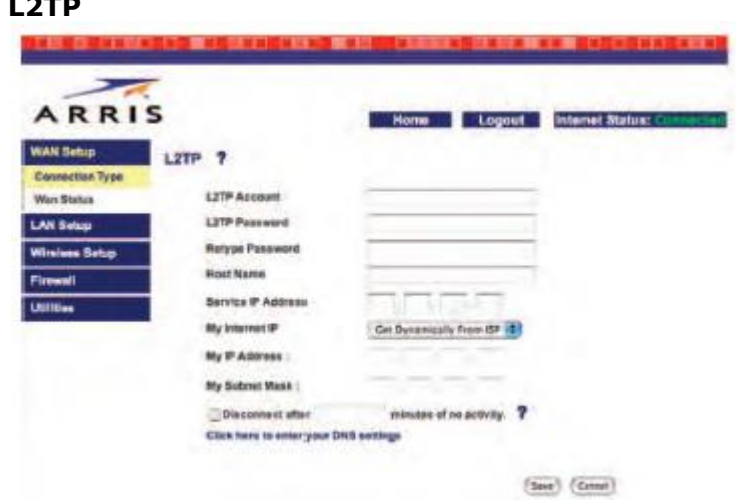

a. Kablo operatörünüz tarafından sağlanmış olan bilgiler doğrultusunda L2TP Account,

L2TP Password, Host Name ve Service IP Address alanlarını doldurun. Retype Password (Şifreyi Yeniden Girin) alanına şifrenizi ikinci defa girin.

b. Statik bir IP adresi ve subnet mask girmek ihtiyacı duyarsanız kablo operatörünüz tarafından verilmiş olan bilgiyi giriniz. Aksi takdirde "Get Dynamically

from ISP (ISP'den Dinamik Olarak Al)" seçiniz.

c. DNS ayarlarını girmenize gerek duyarsanız linki tıklayın ve "DNS Ayarı" bölümü ile devam edin.

d. Save (Kaydet) butonunu tıklayın.

e. "LAN Kanalı ve Adının Konfigürasyonu" bölümü ile devam edin.

#### <span id="page-12-0"></span>**DNS Ayarı**

**L**<sub>2</sub>

DNS ayarını yapmak için aşağıdaki adımları uygulayın.

1. Connection Type (Bağlantı Tipi) ekranından "Set Up DNS" linkini tıklayın. DNS ekranı görüntülenir:

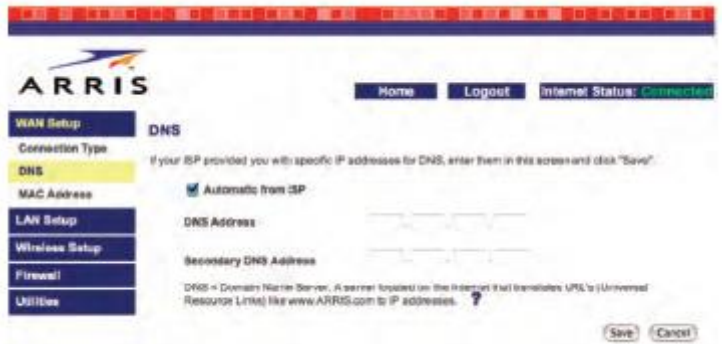

- 2. Kablo operatörünüz kendi DNS sunucuları için IP adreslerini vermiş ise DNS Address ve Secondary DNS Address alanlarına IP adreslerini giriniz.
- 3. DNS sunucu bilgisini almamış iseniz information Automatic from ISP 'yi (ISP'den Otomatik Olarak) kontrol ediniz.
- 4. Durum ekranına geri dönmek için Save (Kaydet) butonunu tıklayın.
- 5. "LAN Kanalı ve Adının Konfigürasyonu" bölümü ile devam edin.

# <span id="page-13-0"></span>**LAN Kanalı ve Adının Konfigürasyonu**

1. Wireless menüsünü açmak için Wireless Setup linkini tıklayın, ardından Kanal ve SSID ekranını açmak için Channel and SSID linkini tıklayın:

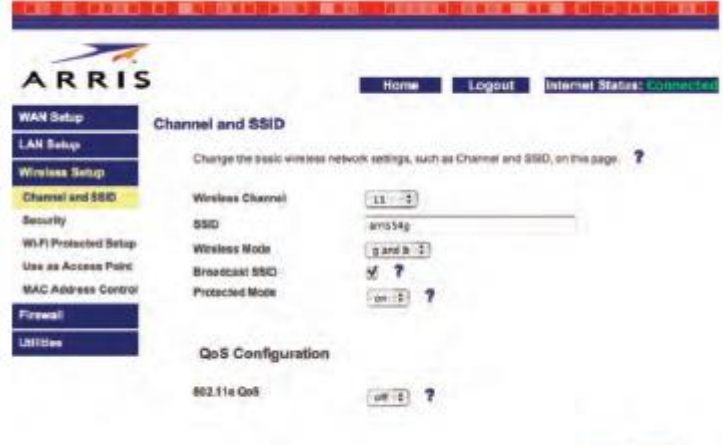

(Save) (Carcel)

2. Bu ekran üzerinde istediğiniz değişiklikleri yapın:

• Wireless Channel: Çoğu durumda gösterilen ilk değerleri kullanın. Eğer komşuların wireless router'ları varsa veya bazı belirli uzak telefonları kullanırken bağlantıyı kaybettiğiniz durumlarda kanalı degistirme ihtiyacı duyabilirsiniz.

• SSID: Wireless LAN'ınıza istediginiz herhangi bir ad verin. İyi bir güvenlik için adınızı veya adresinizi kullanmayın. İlk değer SSID'si arris54g dir.

• Broadcast SSID: Araya girenlerin kendi bağlantı listelerinde sizin kablosuz LAN ismini görmelerini engellemek için bu parametreyi kontrol etmeyin. Çoğu kablosuz kullanıcıları kablosuz trafiğini dinleyerek SSID'leri ögrendikleri için bu durum yalnızca ufak çapta ekstra güvenlik sağlar.

- Protected Mode: Girişimden (interference) kurtulmak için On ‗a ayarlayın.
- 3. Save (Kaydet) butonunu tıklayın.
- 4. Wablosuz Güvenlik Konfigürasyonu" bölümü ile devam edin.

#### <span id="page-13-1"></span>**Kablosuz Güvenlik Konfigürasyonu**

1. Güvenlik ekranını açmak için Wireless menüsünün altındaki Security linkini tıklayın

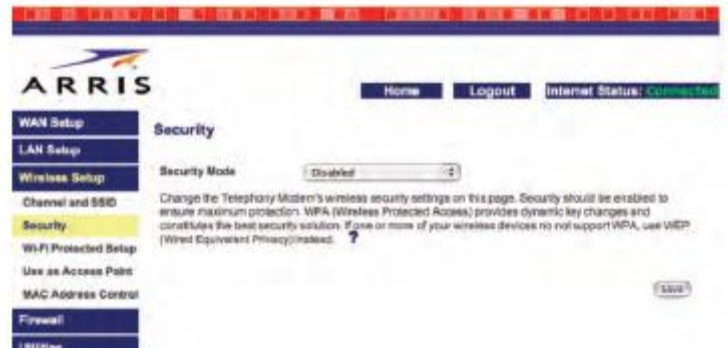

2. WPA'yı desteklemeyen bir kablosuz cihazına sahip değilseniz Security Mode menüsünde WPA veya WPA-Enterprise seçin; bu durumda 128-bit WEP (daha güvenli) veya 64-bit WEP (önceki kablosuz cihazlarıyla daha uyumlu) seçin. WTM552A, seçilen modu konfigüre etmenize olanak tanıyan bir ekran görüntüler. Aşağıdaki ekranlar WPA ve 128-bit WEP ekranlarını gösterir.

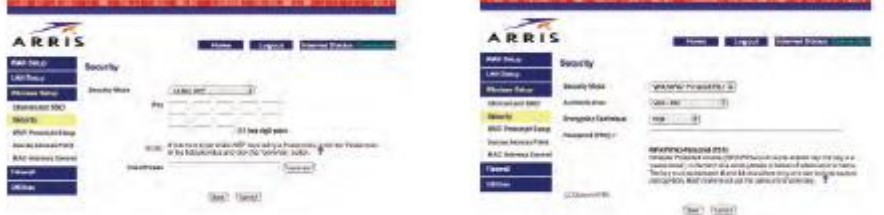

Metin kutusuna bir şifre veya şifre yerine geçen karakterler girin. WEP güvenliği için hekzadesimal şifre oluşturmak amacıyla metin kutusunun sağındaki Generate butonunu tıklayın.

Not: Diğer kablosuz cihazlarınız tarafından gereksinim duyulmadıkça diğer maddeler üzerinde değişiklik yapmayın.

3. Save (Kaydet) butonunu tıklayın.

#### <span id="page-14-0"></span>**Wi-Fi Korumalı Ayar (WPS) Konfigürasyonu**

Wi-Fi Korumalı Ayar (Wi-fi Protected Setup - WPS), WTM552A'nız ile bilgisayarlarınız arasında veya diğer Wi-Fiyetenekli cihazlar (enrollee olarak bilinirler) arasında kolay bir şekilde güvenli bir bağlantı configure etmek için standart bir yöntemdir. WTM552A'ya bağlanmak amacıyla WPS'i kullanmak için aşağıdaki adımları uygulayın.

1. Navigasyon menüsündeki Wireless Setup linkini tıklayın, ardından Wi-Fi Protected Setup tıklayın. Wi-Fi Protected Setup penceresi görüntülenir.

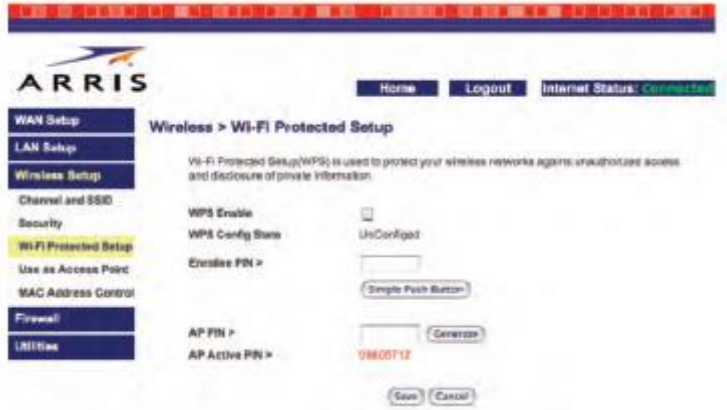

- 2. WTM552A ekranındaki WPS Enable kutusunu kontrol edin.
- 3. Aşağıda tanımlandığı gibi uygun bir bağlantı yöntemini kullanın:

a. Eğer istemci cihazınızın "Wi-Fi Protected Setup" butonu var ise: İstemci cihazının üzerindeki bu butonu tıklayın, ardından WTM552A ekranının üzerindeki "Simple Push Button‖ butonunu tıklayın. İstemci başarıyla konfigüre edildiğini bildirdiğinde WTM552A ekranındaki Save (Kaydet) butonunu tıklayın ve ileride yapacağınız işlemler için istemci cihazının dokümantasyonuna bakın.

b. Eğer istemci cihazınızın bir WPS PIN numarası var ise: WTM552A ekranındaki WPS Enablekutusunu kontrol edin ve WTM552A ekranının üzerindeki Enrollee PIN alanına istemcinin PIN numarasını girin.

c. Eğer client cihazınız router'ın PIN numarasını sorarsa: WTM552A PIN ini giriniz. Bu PIN numarası WPS ekranında görünecegi gibi (AP active PIN) WTM552A'nın arkasındaki etiketten de okunabilir.

4. Eğer başarılı bir bağlantı kurulursa o zaman Güvenlik belirteci (Secure indicator) flash etmeyi durdurur ve o şekilde kalır, aksi halde bu lamba 2 dakika süreyle flash etmeye devam eder (bunun amacı client [istemci] bağlantısını kurmaya hazır olduğunu belirtmektir) daha sonra söner. Eğer Güvenlik lambası (Secure light) sönerse tekrar 1. adımdan başlayınız.

Not: WPS bağlantısı sağlandığında WTM552A, WPS ekranının altında statusü (durumu), security type (güvenlik tipini) ve passphrase (geçişbilgisini) gösterir. Eğer client'ınız WPS'i desteklemiyorsa o zaman client'ı konfigüre etmek için manual setting'i (el ile ayar) kullanınız.

Bu adımların uygulanmasından sonra Eğer kablo operatörünüz ilave bir konfigürasyon talebinde bulunmamışsa temel konfigürasyonu tamamlamış bulunuyorsunuz. Bu aşamadan sonra internet erişimine hazırsınız demektir. Eğer ilave customized (özelleştirilmiş) konfigürasyonlar yapmak isterseniz aşağıdaki adımları takip ediniz:

- Firewall konfigürasyonu
- DDNS konfigürasyonu
- Wireless Bridging konfigürasyonu

Herhangi bir sorunla karşılaşırsanız, Arıza Giderme bölümüne bakınız.

# <span id="page-16-0"></span>**4. TCP/IP Kurulumu**

Kullandığınız LAN portu oto algılamalı 10/100Mbps (Switch) Ethernet arayüzlüdür. RJ45 kablosu ile Ethernet portu üzerinden NIC/Hub/Switch gibi ethernet ağlarına bağlanarak internete çıkabilirsiniz.

Ethernet bağlantısı yapmadan ve modeminizi kurmadan önce IP adresini "Obtain an IP address automatically (Otomatik IP adresi al)" özelliği kullanılarak, aşağıda gösterildiği şekilde ayarlayınız ve sisteminizde TCP/IP protokolünün kurulu olduğuna ve bilgisayarınızda doğru ayarlandığına emin olunuz.

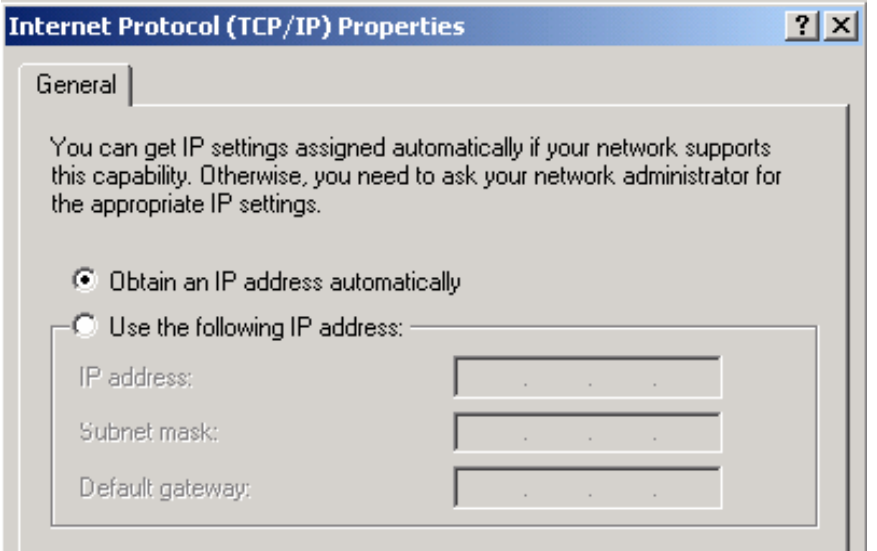

# <span id="page-17-0"></span>**5. Arıza Giderme**

Bu bölüm size karşılaşılan yaygın problemleri gidermek için yol gösterecektir. **Bağlantı Bilgilerinin İzlenmesi**

<span id="page-17-1"></span>Web tabanlı konfigürasyon arayüzü karşılaşılan bağlantı problemlerinin giderilmesine yardımcı olur. Kullanılan modemin Default IP adresi 192.168.2.1 dir. Eğer bu IP adresini değiştirirseniz tarayıcınıza (browse) değişen IP adresini girmeniz gerekmektedir.

# <span id="page-17-2"></span>**DHCP Client Listesinin izlenmesi**

DHCP client listesi o anda Modeme bağlı olan ve router'dan bir IP adresi almış olan tüm bilgisayarları gösterir. Bu bilgi, bağlanma sorunlarını giderirken yardımcı olacağı gibi bu liste vasıtasıyla güvenli olmayan şebekelere bağlı diğer kişileri de görebilirsiniz. Bu listeyi görmek için Navigation menüsünden bir LAN Setup seçin ve oradan DHCP Client listesini izleyin.

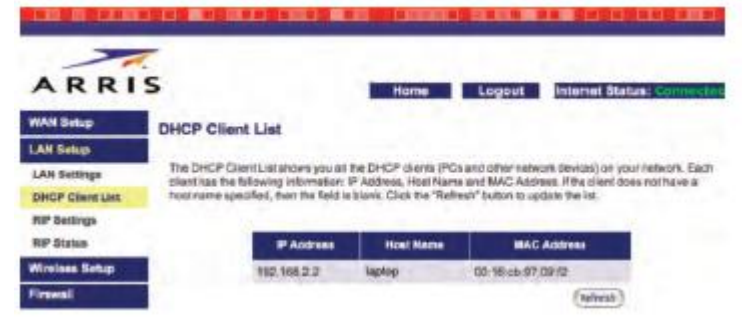

Bu liste herbir bilgisayara atanmış olan IP adreslerini, host name'i bilgisayaraın sahibi tarafından verilen bir adır) ve bilgisayarın MAC adresini gösterir. Bu listeyi güncellemek için Refresh butonunu kullanın.

Not: DHCP client listesi, manual olarak IP adres atanmış elemanları göstermez.

# <span id="page-17-3"></span>**Security ( Güvenlik) loglarının izlenmesi:**

Güvenlik logları hem sistemin bir listesini muhafaza eder hem de firewall ile ilgili olayları listeler. Güvenlik loglarının izlenmesi sayesinde hem bağlantı problemlerine yönelik arızaların giderilmesi kolaylıkla yapılırken hem de olası izinsiz (davetsiz) şebekeye giriş teşebbüsleri olup olmadığı izlenebilir. Security log'larını görmek için için önce Navigation menüsünden Firewall'u oradan da Security Log'u seçiniz.

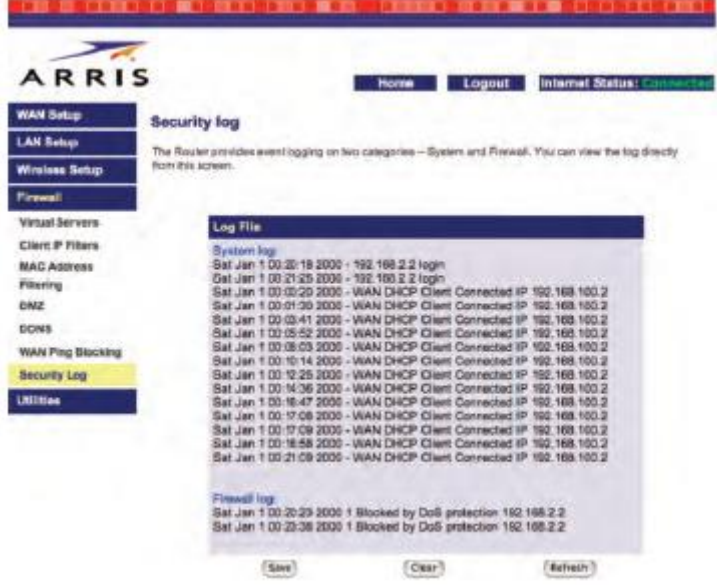

Refresh butonu tıklanarak liste güncellenebilir. Save butonu tıklanarak halihazırdaki loglar bilgisayarınıza download edilebilir (file ismi log\_web.txt dir). Clear butonu tıklanarak sistem ve firewall logları temizlenebilir.

**Not**: Bu butonlara erişmek için scroll down yapmanız yeterlidir.

#### <span id="page-18-0"></span>**Konfigürasyonun Yedeğini Almak ve Yeniden Yüklemek (Restoring)**

Elinizdeki Telephony Modem router'ın üzerindeki konfigürasyonun bir kopyasını local bilgisayarınıza almanız mümkündür. Modemi istediğiniz sekilde konfigüre ettikten sonra bu konfigürasyonun yedeğini alıp istediğiniz herhangi bir zamanda tekrar yükleyebilrsiniz.

#### **Back Up (Yedekleme) işlemi:**

Konfigürasyonun back-up'ının alınması işlemi için asağıdaki adımlar izlenmelidir.

1. Navigation menüsünden Utilities'i tıklayın, daha sonra Save/Backup Settings'i tıklayın.

Save/Backup Settings penceresi belirir.

2. Save butonunu tıklayın.

Telephony Modem bilgisayarınıza admcfg.cfg isimli bir dosya yükler.

3. admcfg.cfg dosyasını güvenli bir lokasyona kopyalayın. Eğer size daha sonra

kolaylık sağlayacaksa dosyanın ismini arzu ettiginiz gibi değiştirebilirsiniz.

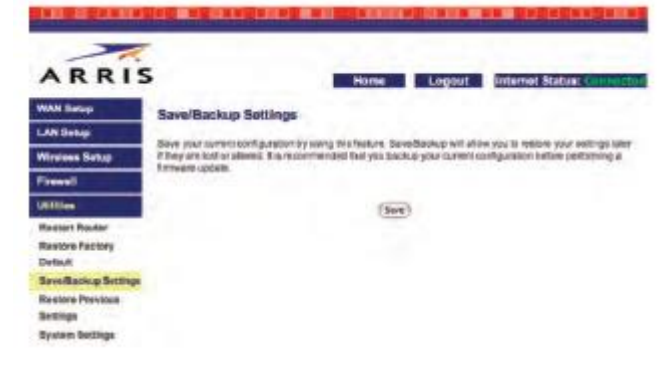

# **Yeniden Yükleme (Restoring) işlemi:**

Daha önceden alınmış back-up'ın yeniden yüklenmesi için aşağıdaki adımlar izlenmelidir. 1. Navigation menüsünden Utilities'i tıklayın, sonra da Restore Previous Settings'i

tıklayın. Restore Previous Settings penceresi belirir.

2. Seçilecek dosyayı tıklayın. Tarayıcınız kaydedilen konfigürasyon dosyasını bulmanızı ister.

3. Kaydedilmiş olan dosyayı o lokasyona yerleştikten sonra Restore butonunu tıklayın. Modem yüklenen konfigürasyon ile yeniden başlatılır.

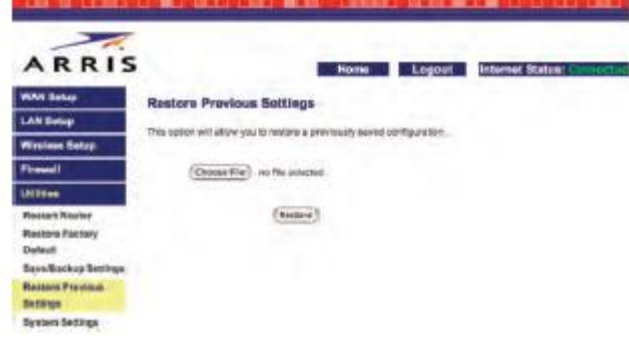

#### <span id="page-18-1"></span>**Modemin Reset'lenmesi (Yeniden Başlatılması)**

Modem, iki farklı yöntem resetlenebilir: Bunlardan birincisi "normal" resettir ve bu router'a basit bir restart (yeniden başlatma) atarak resetlenmesini sağlar (bu esnada kurulu çağrılar etkilenmez), diğer yöntem ise "factory reset" olup bu tip reset atıldığında varolan konfigürasyon silinerek ayarların hepsi Fabrika ayarlarına döner.

# **Router'ın Restart edilmesi:**

Router'ı yeniden başlatmak için (restart etmek için) modemin arkasındaki Router Reset düğmesine basmanız gerekir. Eğer modem uygun olmayan bir lokasyona monte edilmiş ise ya da uzaktan Restart ihtiyacı duyuluyor ise (Remote Restart) o zaman Restart Router sayfası kullanılır.

Bunun için öncelikle navigation menüsünden Utilities link tıklanır ve sonra Restart Router

düğmesi tıklanır. Daha sonra konfirmasyon için OK‗e basılarak router restart edilmiş olur.

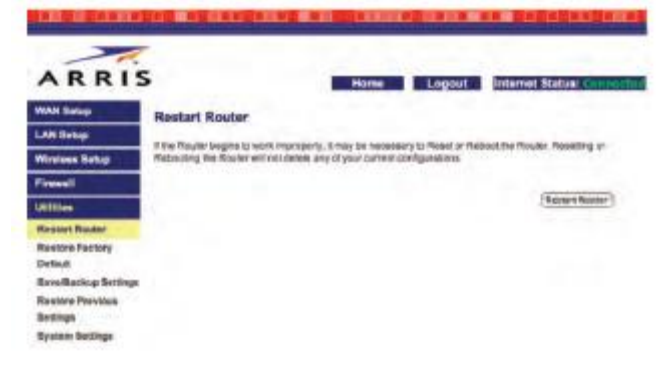

#### **Modemi fabrika ayarlarına resetlemek:**

Bunun için modemin arkasındaki Router Reset düğmesine basılarak en az 8 saniye kadar basılı tutulur. Buna genellikle eğer modeminiz konfigürasyonu kaybettiyse ve erişim zorluğu yaşıyorsa başvurulur. Eğer router'a erişebiliyorsak ve ona uzaktan erişip restart atmak istiyorsak yine aynı şekilde Restore Factory Defaults sayfasını kullanabiliriz.

Fabrika ayarlarını uzaktan Restore yapmak: Bunun için navigation menüsünden Utilities linkini tıklayın ve sonra Restore Factory Defaults‗u tıklayın. İlgili sayfa açıldığında Restore Defaults düğmesini tıklayın. Bundan sonra modem onay isteyecektir. OK'i tuşlayarak fabrika ayarlanına dönün. Varolan konfigürasyon silindikten sonra Router kendini restleyecektir.

**Not**: Eğer Fabrika ayarlarını yükledikten sonra varolan konfigürasyonunuzu tekrar restore yapmak isterseniz Konfigürasyonun Back-Up'ını Almak ve Yeniden Yüklemek kısmına dönünüz.

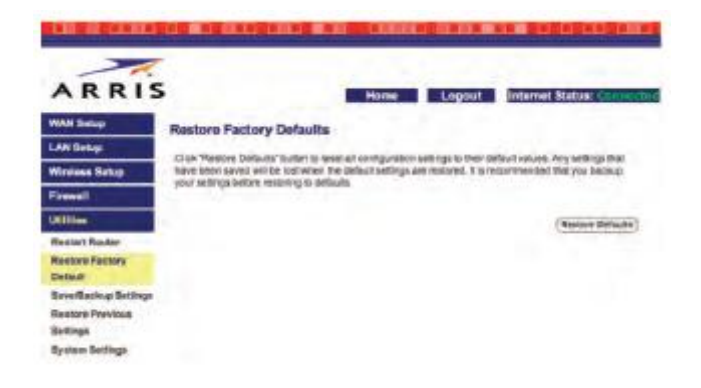